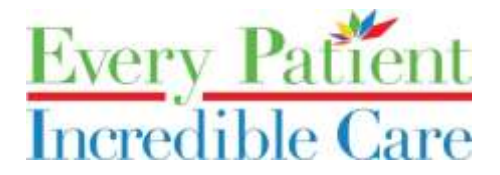

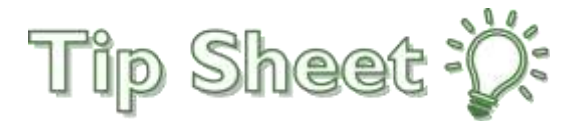

## **Participant Webex Mobile Guide**

## Start an e-visit

- 1. Go to the App Store for iOS devices, or the Google Play Store for Android.
- 2. Search for **Webex**. Download and install the **Cisco Webex Meetings** Video conferencing app.
- 3. Open the app.
- 4. **(If you are New to Webex and do not have an account)** Your doctor will send you an **e-vite** to your **MyChart** or **email account**. It will named **Join me now in my Personal Room**.

Step 1 – Select the **Join Meeting button**.

Step 2 – The **Webex app** will open to the **Personal Room, setup by your doctor**. There may be a wait in the **lobby prior to being admitted by the host.**

Step 3 – Once **admitted by the host, you will be able to see, hear and/or chat with them.**

Step 4 – Once finished, you can leave the meeting by clicking the **X** button.

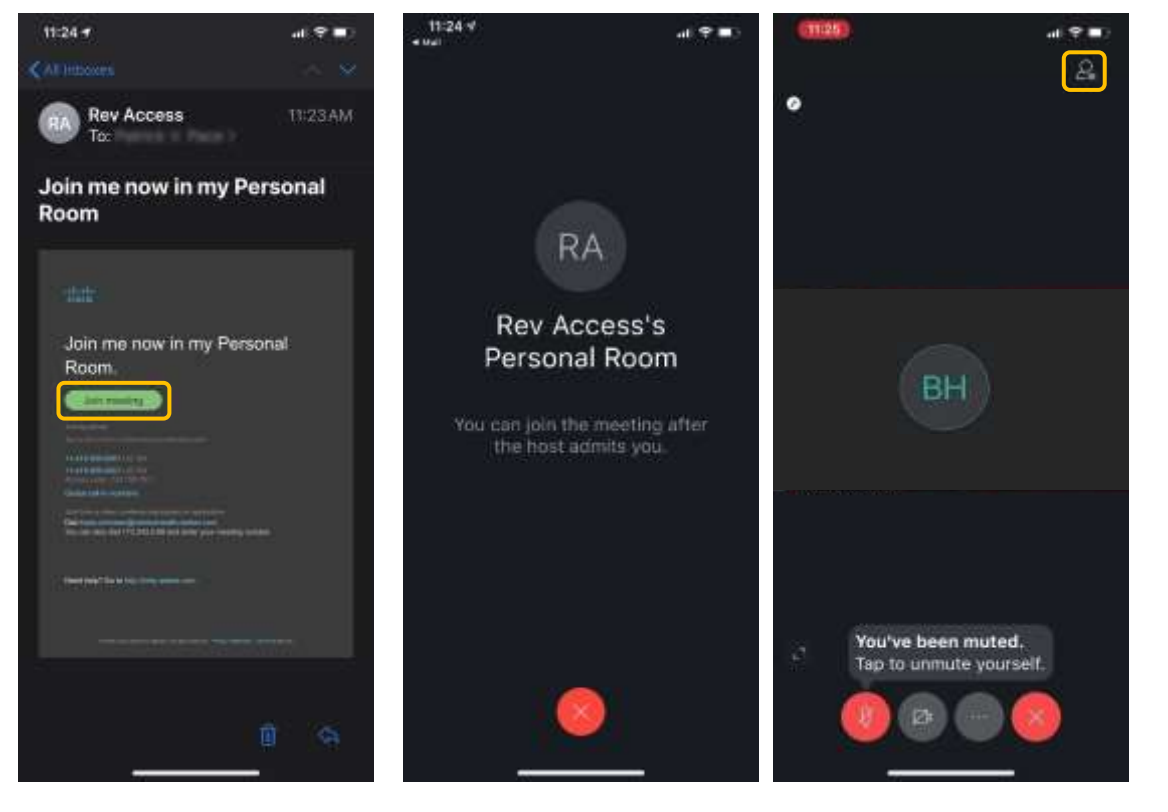

*To Raise Hand: Select the person icon on top right and Raise/Lower Hand.*

**Step 1 (email) Step 2 Step 3**

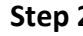

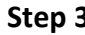

- a. Microphone button Mute/Unmute
- b. Video Camera on/off
- c. Options button Change settings for Chat, Audio-Only Mod.
- d. X button Leaves Meeting

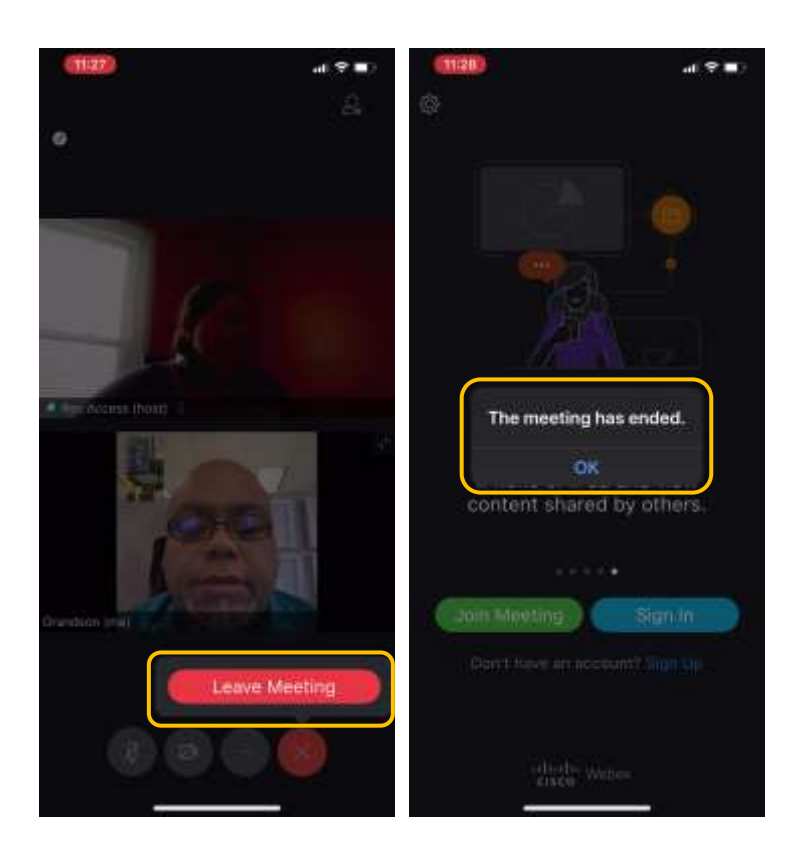

Note: If the host ends the meeting before you leave, you will be prompted with a message letting you know it has ended. Simply select **OK**.

## 1. **(If you already have a Webex account)**

Log in using the **email address** associated to your Webex account or what you provided to doctors office.

Step 1 – Open the Cisco Webex Meeting app.

Step 2 – Sign in using your Webex account.

Step 3 – Swipe from left to right to see pre-existing meetings you have on your calendar.

Step 4 – Select Join beside the meeting you would like to attend.

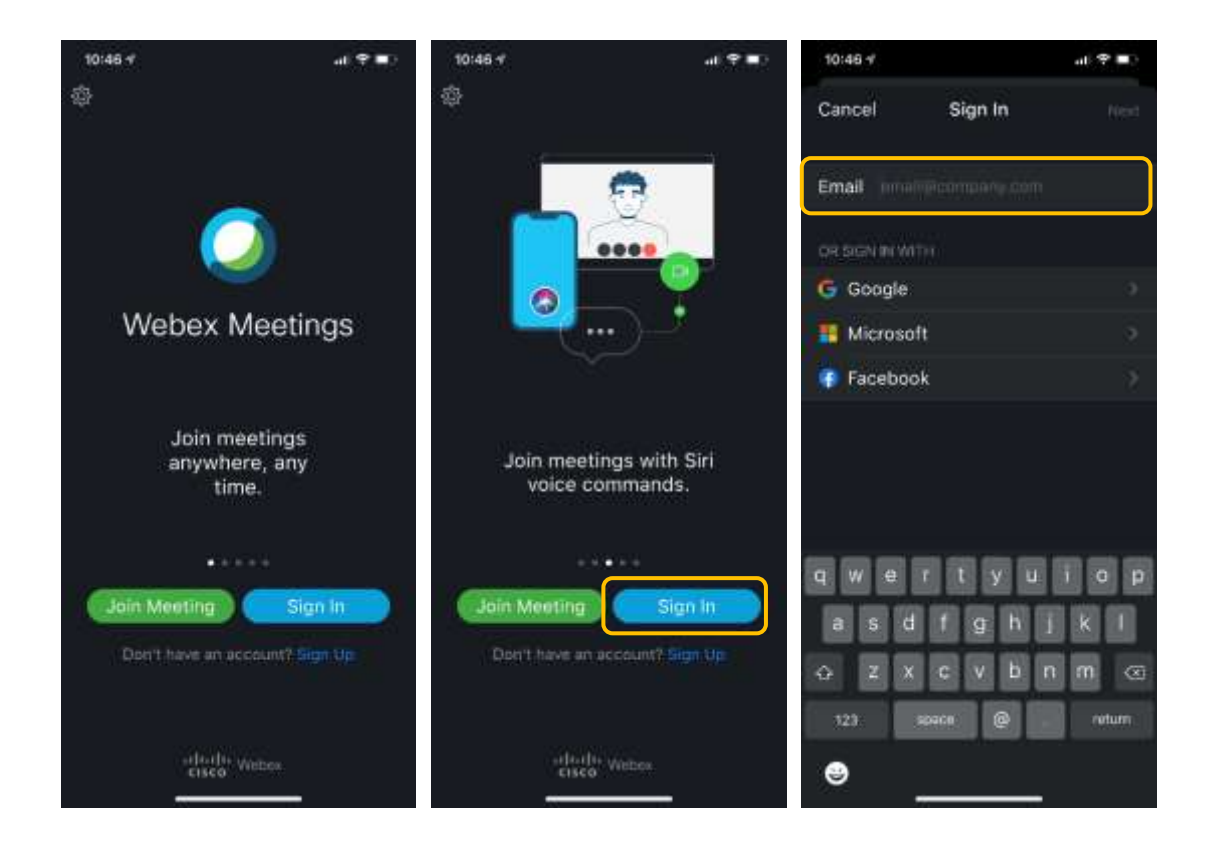